# USER MANUAL

## **4 CHANNELS NETWORK DIGITAL VIDEO RECORDER**

### **INSTRUCTION MANUAL**

To obtain the best performance and ensure device function correctly, please read this instruction manual carefully and completely.

### **FCC Compliance**

**USER-INSTALLER CAUTION:** YOUR AUTHORITY TO OPERATE THIS FCC VERIFIED EQUIPMENT COULD BE VOIDED IF YOU MAKE CHANGES OR MODIFICATIONS NOT EXPRESSLY APPROVED BY THE PARTY RESPONSIBLE FOR COMPLIANCE TO PART 15 OF THE FCC RULES.

**NOTE:** THIS EQUIPMENT HAS BEEN TESTED AND FOUND TO COMPLY WITH THE LIMITS FOR A CLASS A DIGITAL DEVICE, PURSUANT TO PART 15 OF THE FCC RULES. THESE LIMITS ARE DESIGNED TO PROVIDE REASONABLE PROTECTION AGAINST HARMFUL INTERFERENCE WHEN THE EQUIPMENT IS OPERATED IN A COMMERCIAL ENVIRONMENT. THIS EQUIPMENT GENERATES, USES, AND CAN RADIATE RADIO FREQUENCY ENERGY AND IF NOT INSTALLED AND USED IN ACCORDANCE WITH THE INSTRUCTION MANUAL, MAY CAUSE HARMFUL INTERFERENCE TO RADIO COMMUNICATIONS.

OPERATION OF THIS EQUIPMENT IN A RESIDENTIAL AREA IS LIKELY TO CAUSE HARMFUL INTERFERENCE IN WHICH CASE THE USER WILL BE REQUIRED TO CORRECT THE INTERFERENCE AT HIS OWN EXPENSE.

THIS CLASS A DIGITAL APPARATUS MEETS ALL REQUIREMENTS OF THE CANADIAN INTERFERENCE-CAUSING EQUIPMENT REGULATIONS.

#### **Warnings and Cautions**

#### **WARINGS**

TO REDUCE THE RISK OF FIRE OR ELECTRIC SHOCK, DO NOT EXPOSE THIS PRODUCT TO RAIN OR MISTURE.

DO NOT INSERT ANY METALLIC OBJECT THROUGH VENTILATION GRILLS.

#### **CAUTION**

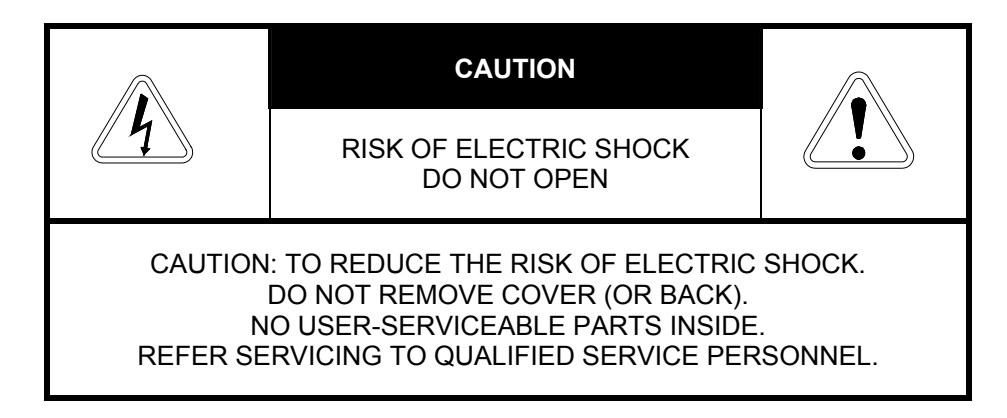

#### **Explanation of Graphical Symbols**

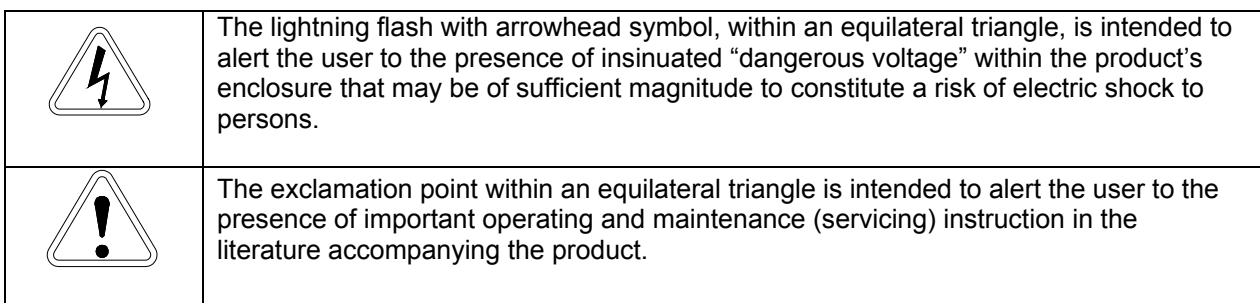

USERS OF THE SYSTEM ARE RESPONSIBLE FOR CHECKING AND COMPLYING WITH ALL FEDERAL, STATE, AND LOCAL LAWS AND STATUTES CONCERNING THE MONITORING AND RECORDING OF VIDEO AND AUDIO SIGNALS. ULTRAK SHALL NOT BE HELD RESPONSIBLE FOR THE USE OF THIS SYSTEM IN VIOLATION OF CURRENT LAWS AND STATUTES.

#### **TABLE OF CONTENTS**

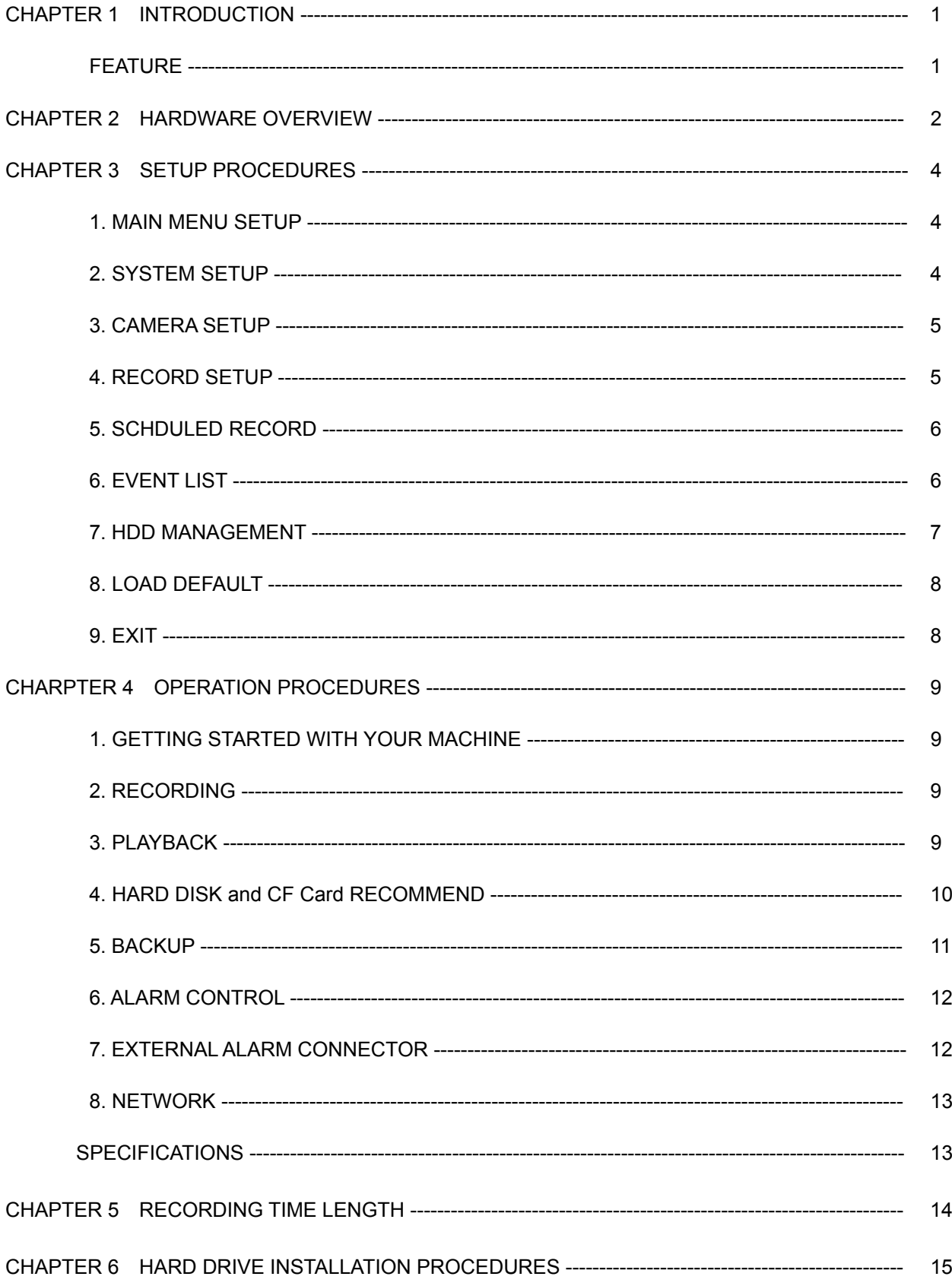

V1.02 2004/11/04

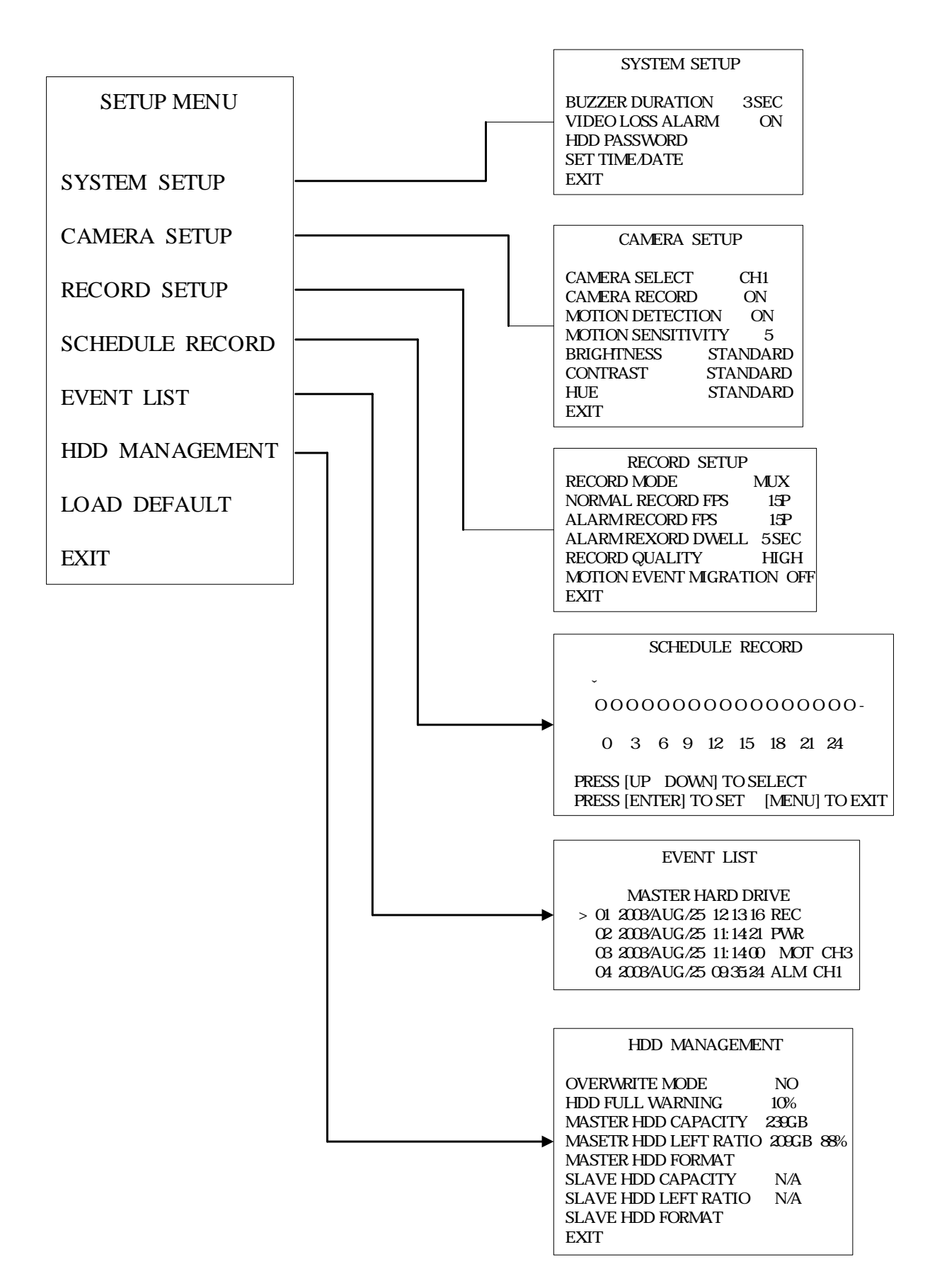

## **CHAPTER 1 INTRODUCTION**

This product is 4 cameras input appliance with multiple function which will bring you following features:

- Device can be performed as VHS system with live display, play back and video recording
- Device operates in hardware base with no OS (operating system) necessary for more reliability and stability
- Digitize data storage with M-JPEG compression technology will give you organized video data management without using mess huge traditional video tape
- Support various type of camera with real, live mode display
- Multi-speed recording selection on normal recording mode or alarm recording mode, the highest speed of recording is 30/25 (NTSC/PAL) fields on both mode
- Contrast, hue and brightness are adjustable for each camera individually
- Support up to 2 hard disks (HDD) from 40GB to 250GB compatible
- When external alarm is triggered, correspond cameras number will show up on the monitor with texts
- Selectable recording qualities (best/high/medium/low)
- Recording can operate manually or gets activated automatically when alarm is triggered
- Motion detection function available, user can easily adjust sensitive of motion detection
- Playback record can be searched by time or by event list
- Play back mode could not be easier then ever for you to review the video that gets recorded on reverse (x6) and fast forwarding (×2, ×4, ×6)
- Play back mode with pause (field by field) for forward
- Easy operation, setting can be easily modified OSD (on screen display) menu
- Device will overwrites data and notice operator on monitor when the HDD is going full
- HDD capacity status can be display on the screen for better storage management
- System will restore the previous setting and continue camera activity after restart
- Key lock function available to secure your DVR from button pressing accidentally
- Provide 2 Monitor output
- Optional network function
- Support compact flash (CF) card for random backup and VCR for fully backup
- Alarm notification could be sent via email when motion or external alarms are triggered.

## **CHAPTER 2 Hardware Overview**

#### **Front Panel Layout Overview**

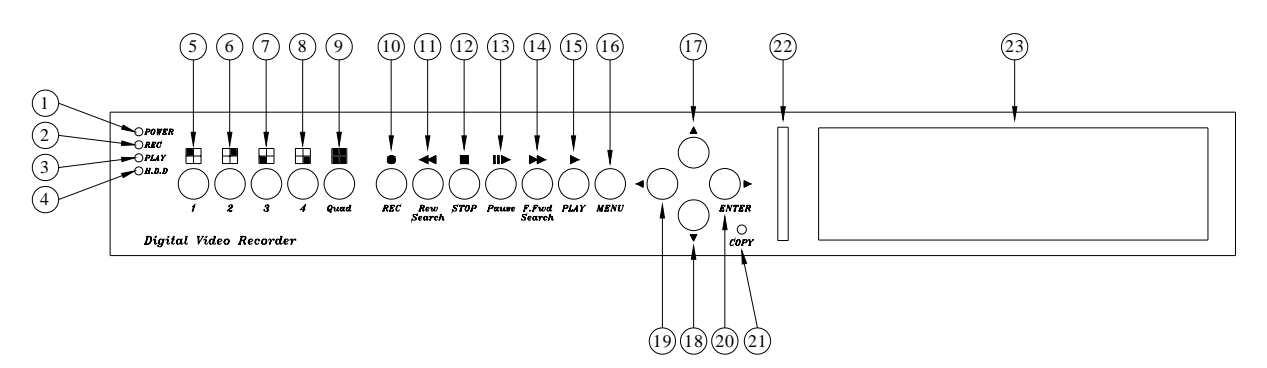

#### **Buttons Function List**

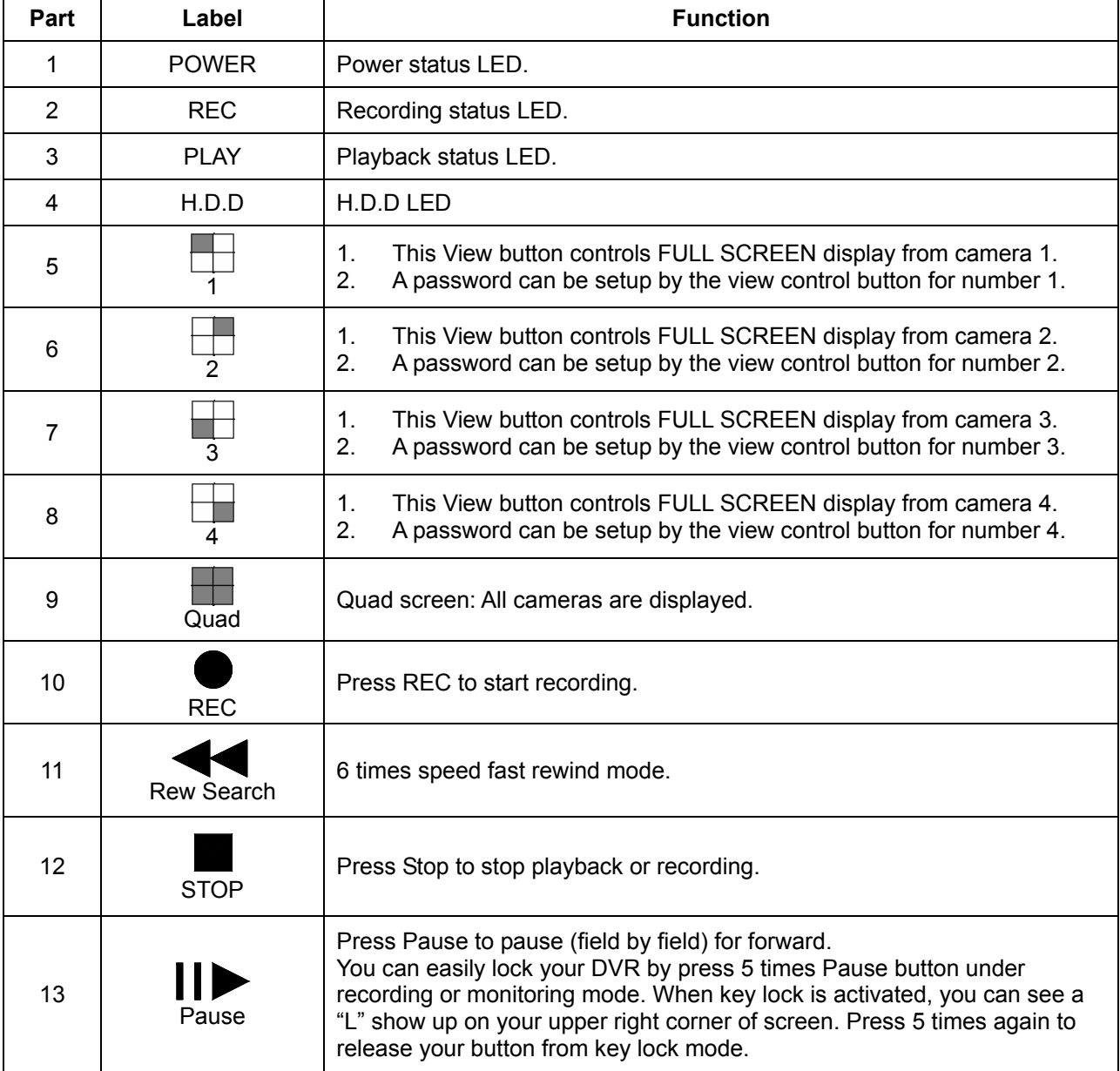

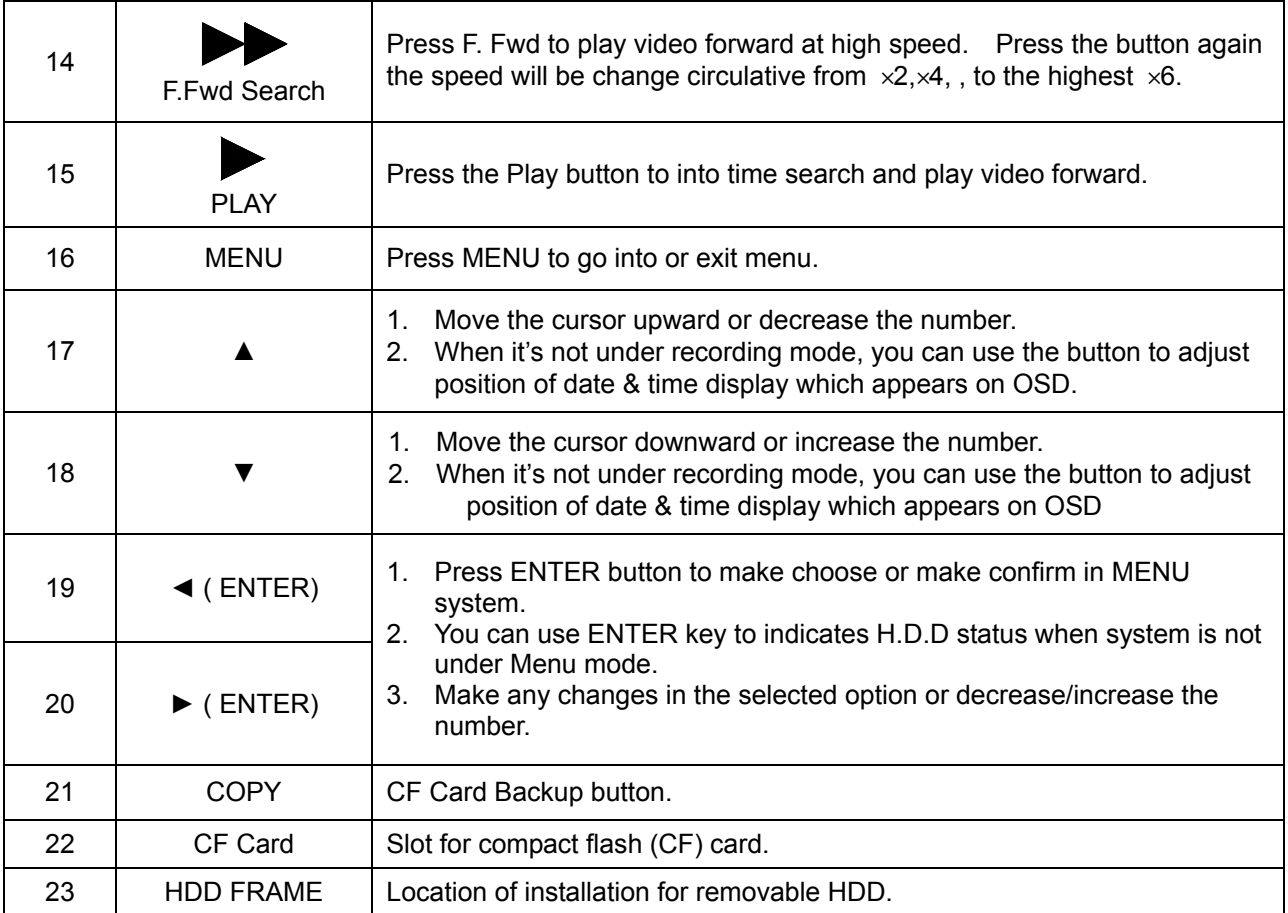

### **Back Panel Layout Overview**

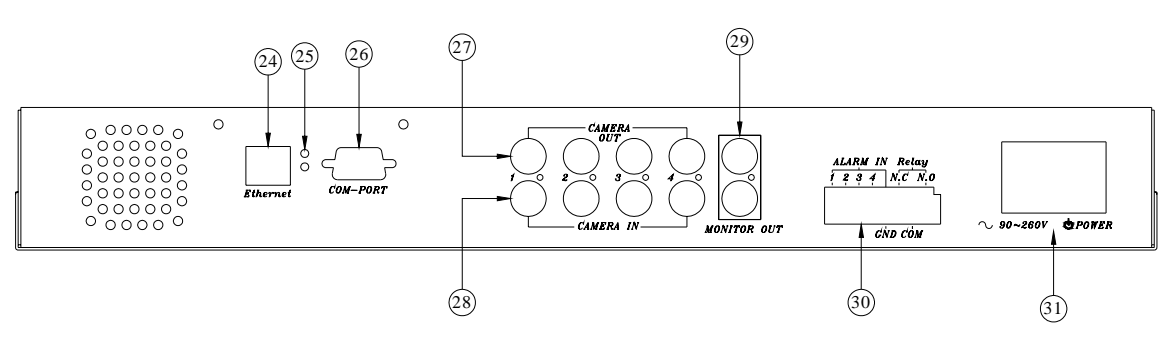

#### **Back Panel Components Function List**

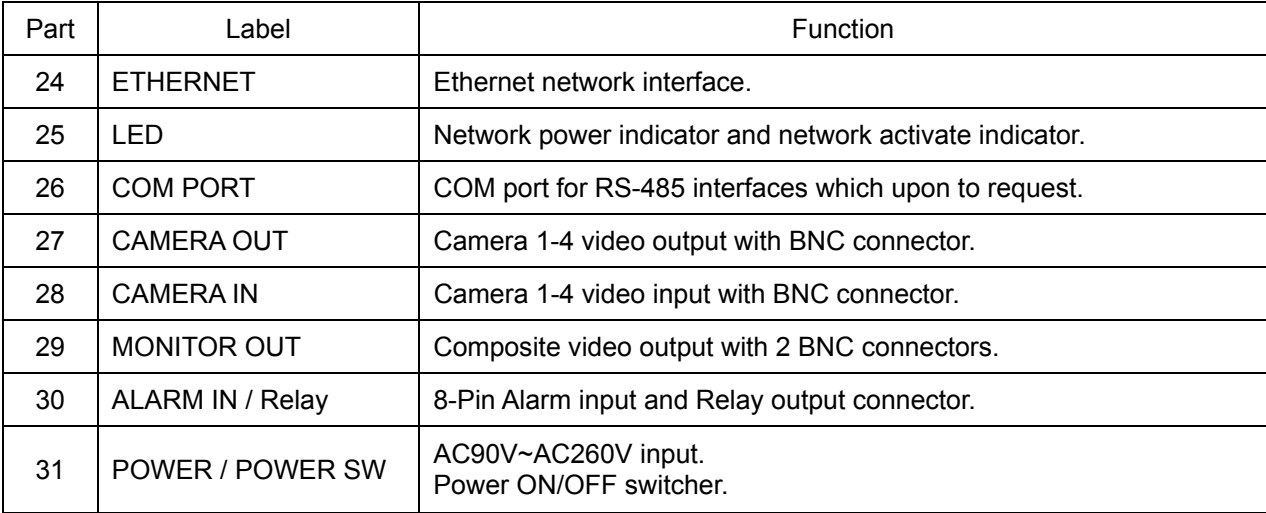

## **CHAPTER 3 SETUP PROCEDURES**

#### **1. MAIN MENU SETUP**

 $\Gamma$ 

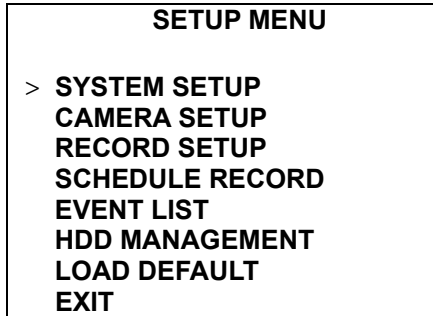

Press the **MENU** button to go into the main menu.

Use the  $\triangle$  or  $\nabla$  button to select items.

Press the ◄ or ► button to confirm the selection.

Press **MENU** to escape to exit the set up mode.

#### **Contents:**

c **SYSTEM SETUP**  System set up

- d **CAMERA SETUP**  Camera set up
- 3 **RECORD SETUP**  Recording set up
- 4 **SCHEDULE RECORD**  Schedule Recording set up<br> **S** EVENT LIST
- **EVENT LIST** Event indexing
- h **HDD MANAGEMENT** 
	- Hard disk management
- i **LOAD DEFAULT**  Return to factory setting<br> **EXIT** j **EXIT**

Escape from the setup menu

#### **2. SYSTEM SETUP**

#### **SYSTEM SETUP**

**> BUZZER DURATION 3SEC VIDEO LOSS ALARM ON HDD PASSWORD SET TIME/DATE EXIT** 

Press the **MENU** button to go into the main menu.

Use the  $\blacktriangle$  or  $\nabla$  button to select items.

Press the ◄ or ► button to confirm the selection.

Press **MENU** to escape to exit the set up mode.

#### **Contents:**

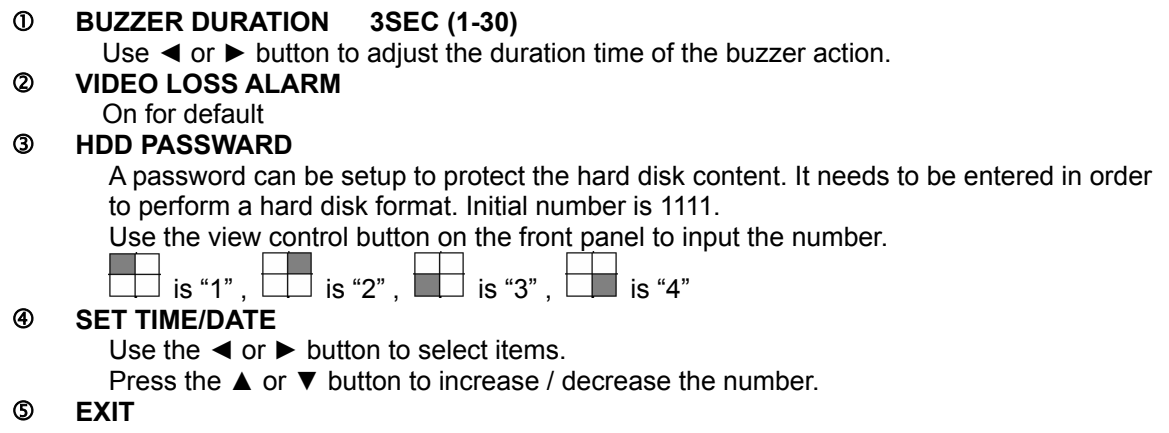

**3. CAMERA SETUP**

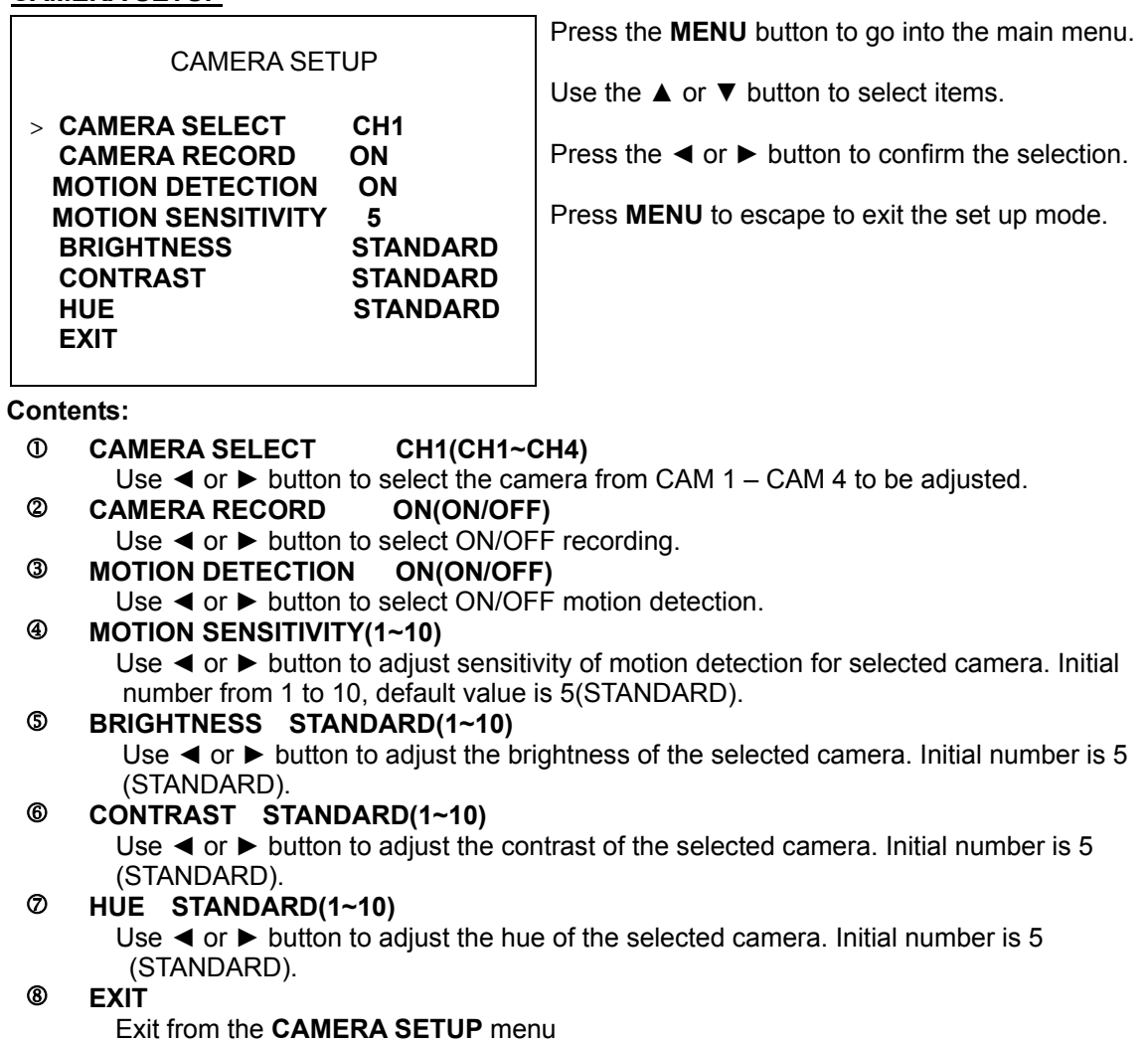

#### **4. RECORD SETUP**

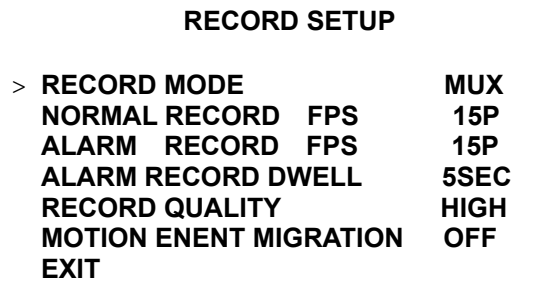

Press the **MENU** button to go into the main menu.

Use the  $\blacktriangle$  or  $\nabla$  button to select items.

Press the ◄ or ► button to confirm the selection.

Press **MENU** to escape to exit the set up mode.

**Contents:** 

- c **RECORD MODE MUX(MUX/QUAD)**
- Use ◄ or ► button to select MUX or QUAD recording. d **NORMAL RECORD FPS 15P (1~5P/7P/10P/15P/30P)**  Use ◄ or ► button to select recording speed. 15P means 15 fields per second, 30P is the highest speed, and 1P is the lowest. There are a total of nine speeds you can choose from. (FPS: Field per second) Note: PAL: (1~4P/6P/8P/12P/25P) NTSC=15P, PAL=12P on default. e **ALARM RECORD FPS 15P (1~5P/7P/10P/15P/30P)** 
	- Use ◄ or ► button to select alarm recording speed when external alarm or motion

detection is triggered. Note: PAL: (1~4P/6P/8P/12P/25P) NTSC=15P, PAL=12P on default.

#### f **ALARM RECORD DWELL 5SEC (1-30)**

Use ◄ or ► button to set the dwell time for alarm recording when external alarm or motion detection is triggered.

When external alarm is triggered and within the dwell period:

- the screen will be switched into 4 format.
	- The corresponding camera will be marked ID "EXT"

#### g **RECORD QUALITY HIGH(BEST/HIGH/MEDIUM/LOW)**

Use < or ► button to select the BEST, HIGH, MEDIUM or LOW setting so there is a total of four levels of recording quality that can be chosen from. The higher the quality, the higher the amount of storage will be consumed. Thus, this setting should be carefully chosen as it will affect the usage of hard disk storage.

A table of relationship between quality, record speed and hard disks is attached for Reference.

#### **6 MOTION EVENT MIGRATION OFF**

You can decide to include or exclude motion events by turning on or turning off in this option. The default setting is off.

#### i **EXIT**

Exit from the **RECORD SETUP** menu

#### **5. SCHEDULE RECORD**

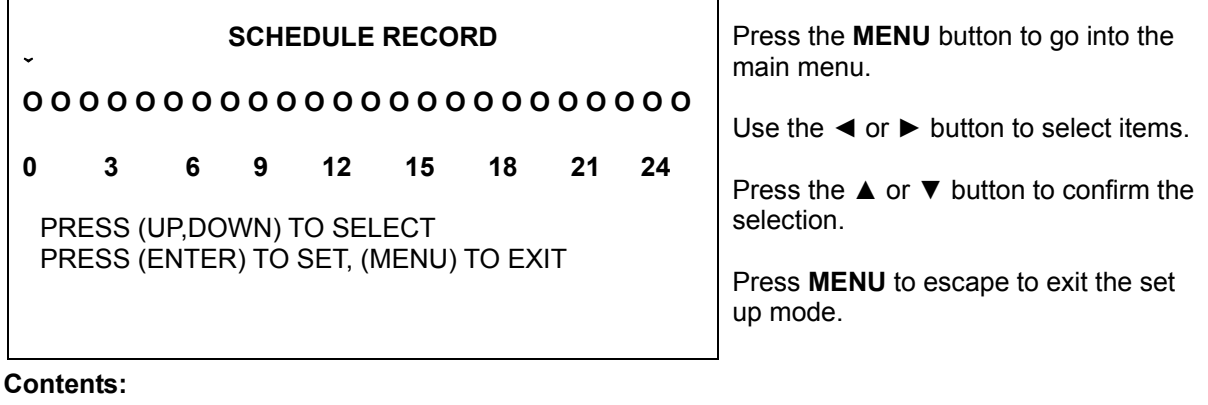

#### 1 **SCHEDULE RECORD**

There are 24 circles in the schedule table, which represent 24 hours. Every circles has 3 options to select: **O** : represents "fully record" **X** : represents "no record"

**A :** represents "alarm record"

Use the ◄ or ►button to select items.

Press ▲ or ▼ button to select the **O**/ **X / A** (Fully / No / Alarm Record).

#### **6. EVENT LIST**

Press ◄ or ► key on "EVENT LIST" than windows will appear as below:

#### **EVENT LIST**

#### **MASTER HARD DRIVE**

**> 01 2004/JUN/25 12:13:16 REC 02 2004/JUN/25 11:14:21 PWR 03 2004/JUN/25 10:03:04 REC 04 2004/JUN/25 09:35:24 ALM CH1** 

Use "**▲** or **▼**" key to select event which needs to be played location of **" > "** symbol will move up

and down for indicating current event which been selected.

Press "◀ or ►" key to select events storage from master hard drive or slave hard drive . When once selection has been made and than press **▶ PLAY** key to start playing records in normal speed. There are totally 4 different type's event will be recorded:

- 1. REC Event when start recording by press "REC" key.
- 2. PWR System will event up from power interruption after restarting.
- 3. ALM When external alarm was triggered, event up with alarm number.
- 4. MOT When motion detection was triggered, event up with alarm number. Record setup "MOTION EVENT MIGRATION" must setting on.

#### **7. HDD MANAGEMENT**

#### **HDD MANAGEMENT**

> **OVERWRITE MODE NO HDD FULL WARNING 20% MASTER HDD CAPACITY 76GB MASTER HDD LEFT RATIO 73GB 97% MASTER HDD FORMAT SLAVE HDD CAPACITY N/A SLAVE HDD LEFT RATIO N/A SLAVE HDD FORMAT EXIT** 

Press the **MENU** button to go into the main menu.

Use the  $\triangle$  or  $\nabla$  button to select items.

Press the "◄ or ►" button to confirm the selection.

Press **MENU** to escape to exit the set up mode.

#### **Contents:**

#### 1 **OVERWRITE MODE YES (NO)**

Use "◄ or ►" button to enable or disable overwriting when HDD is full. When HDD overwrite is enabled, the oldest partition on the HDD will automatically be reused, that means the oldest images will be overwritten by the current images. When overwrite mode is disabled, the HDD Full Warning percentage selection will be appeared and need to be configured.

#### d **HDD FULL WARNING 10% (5% / 10% / 15% / 20%)**

 Use "◄ or ►" button to select one of the four settings (5% / 10% / 15% / 20%). The default is 10%. The buzzer will turn on when free space left in the HDD go below the set value and it will on again when the total free space left go below 5%.

#### e **MASTER HDD CAPACITY 76GB**

The master HDD capacity sign will be indicated in left on the screen, It can't be revised.

#### f **MASTER HDD LEFT RATIO 73GB 97%**

 The master HDD left ratio sign will be indicated in left on the screen, It can't be revised. g **MASTER HDD FORMAT** 

#### Use "◄ or ►" button to enter the **MASTER HDD FORMAT** menu.

#### **PASSWORD INPUT (4) : \_ \_ \_ \_**

Use the view control button on the front panel to input the number.

### $\frac{1}{2}$  is "1" ,  $\begin{array}{|c|c|c|c|c|}\hline \end{array}$  is "2" ,  $\begin{array}{|c|c|c|c|}\hline \end{array}$  is "4"

When you key in the correct password, the screen will be displayed the following message:

#### **PASSWORD CORRECT! HARD DISK FORMATTED**

Otherwise, the following error message will be displayed on the screen:

#### **PASSWORD INCORRECT!**

#### **6** SLAVE HDD CAPACITY N/A

The slave HDD capacity sign will be indicated in left on the screen, It can't be revised. HDD N/A is with no HDD.

- 7 **SLAVE HDD LEFT RATIO N/A**  The slave HDD left ratio sign will be indicated in left on the screen, It can't be revised.
- HDD N/A is with no HDD. 8 **SLAVE HDD FORMAT**

Same with MASTER HDD FORMAT.

9 **EXIT** 

Escape from the **HDD MANAGEMENT** menu.

#### **8. LOAD DEFAULT**

Use the "◀ or ▶" button to return to the factory default. This will clear all the user settings and replace it with the original default parameters (The HDD Password and Schedule Record can't be defaulted here).

#### **9. EXIT**

Exit from the **SETUP MENU**.

## **CHAPTER 4 OPERATION PROCEDURES**

#### **1 Getting Started with your machine**

Please assure the following instructions before you switch on the machine:

1.1 Voltage check: Before power cable is connected, please check the voltage of this appliance against the supply. Input voltage range 90~260V, frequency range 57-63Hz.

**CAUTION** - Damage would be caused if incorrect power voltage applied.

1.2 Hard Disk connection: Make sure the 40-Pin Hard Disk Data cable and the 4-Pin power connectors are properly connected.

#### **2 Recording**

Press the **REC** key to enter the Recording Mode. And press the **STOP** key to stop recording.

- "REC[M]" or "REC[Q]" sign will be indicated in top left corner on the screen, It mean you select MUX or QUAD recording.
- "15P" sign will be indicated in top right corner on the screen, It mean the recording speed you selected. 15P means 15 fields per second.
- "O" sign will be indicated in center corner on the screen, It mean the marked channel be recorded.
- \* For more information on Setting up Recording Mode, refer to Chapter 3 Record Setup
- $\cdot \cdot$  In Recording Mode, if there is a power failure or power lost for any reasons that cause a shut down of this machine, it will be back to the Recording Mode automatically when power restored.

#### **3 Playback**

Press the ►**PLAY** button to into time search.

The following message will be displayed on the screen (The list of MASTER HARD DRIVE means the time it start and end be recorded at this HDD).

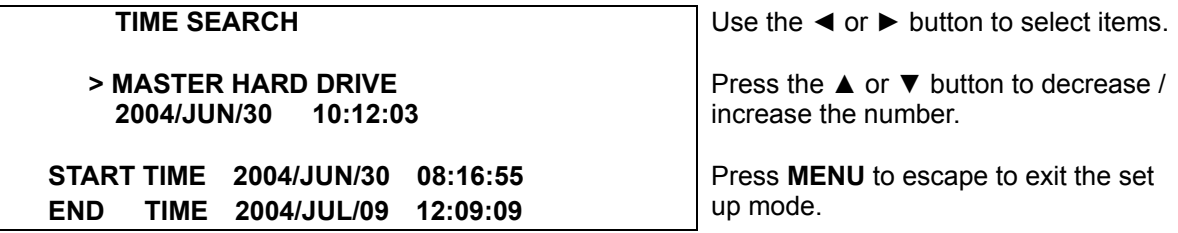

Press ▶**PLAY** button to play video forward.

- "PLAY" sign will be indicated in top left corner on the screen.
- "MUX or QUAD" sign will be indicated in top right corner on the screen, It mean the recording mode you selected.

**Ress <b>Rew Search** button to play video reverse at 6 times speed fast rewind mode.

Press **F.Fwd Search** button to play video forward at high speed. Press the button again the speed will be change circulative from  $\times 2$ ,  $\times 4$ , to the highest  $\times 6$ .

● "REW" or "FF\*2/4/6" sign will be indicated in top left corner on the screen.

Press **IID-Pause** button to pause (field by field) for forward. This function can be used in full screen and quad mode (If you choose QUAD in recording mode than it can't playback in full screen).

• "PAUSE" sign will be indicated in top left corner on the screen.

Press the **STOP** button to leave playback mode and resume the Live Mode.

When overwrite mode is enabled with 2 hard drives, drive which is overwriting will cause recording time being divided to 2 periods as picture below:

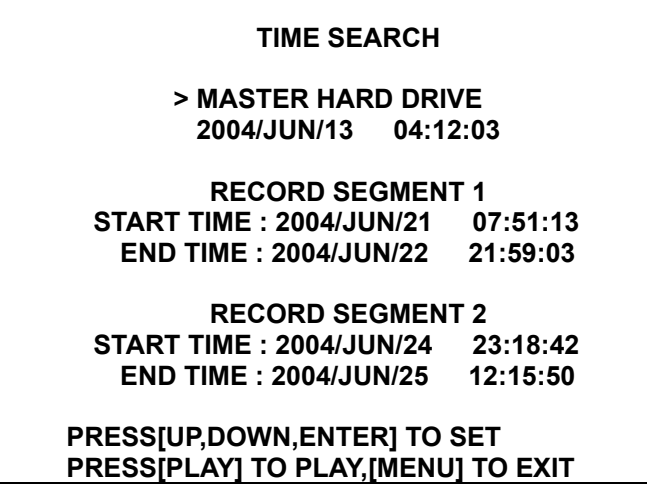

There will be 2 periods of time as RECORD SEGMENT 1 and RECORD SEGMENT 2 in master drive which means the oldest data and newest data both existing on the same hard drive. Above rules will also apply to slave hard drive.

#### **4 Hard disk and CF Card recommend**

Maximum 2 pieces and at lease one hard disk should be connect, the capacity of hard disk from 40GB to 250GB for each.

When you restart the power of this appliance after install or replace new hard disk it will be format automatically, we been tested the follow model of hard disk and recommend you use when you install by yourself.

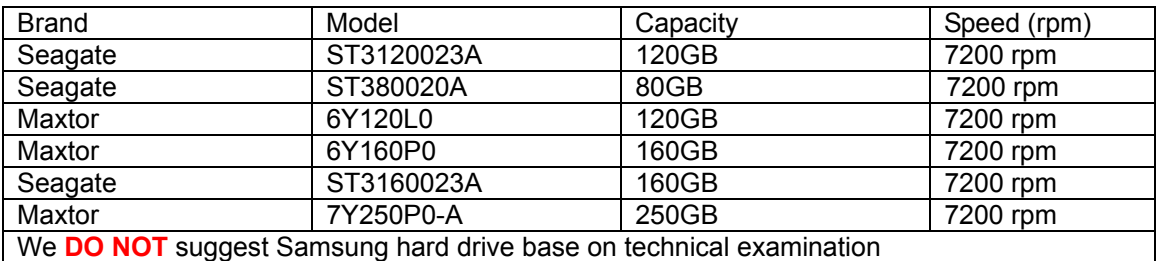

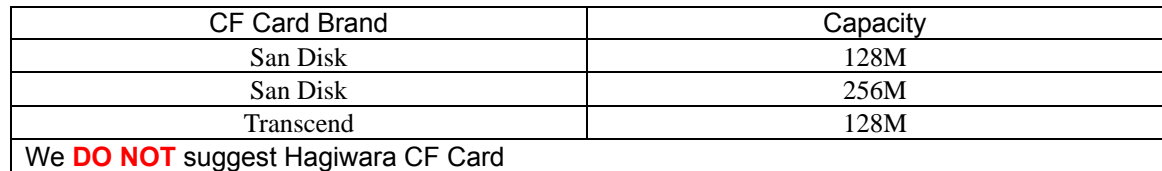

#### **5 Backup**

The DVR support 2 methods for backing up:

1. VCR Backup

The DVR Provides composite signal output for back-up use. You can keep the Image data, and simply just connected **BNC** connector, at the Back Panel of, with **MONITOR OUT** Connector. Press VCR REC button, after decided what recording data need to keep, during Play-Back Mode.

2. Compact Flash (CF) Card Backup

After the insertion of CF card, network function will be temporary suspended. Please press "Refresh" button to re-enable network function after CF card backup is done.

CF card backup is attached function of DVR network adapter; please ensure your DVR comes with network function before using CF card backup.

You will only able to make CF card backup under single channel full screen playback mode if the DVR recording in multiplexer mode.

You will only able to make CF card backup under quad playback mode if the DVR recording in quad mode.

It could be 2 file formats for CF card backup  $\mathbb O$  Single picture JPEG file  $\mathbb O$  Video clip AVI file It takes awhile on DVR system to be ready after  $CF$  card insertion. A  $\overline{CF}$  mark will show up on middle left screen under playback mode which indicates DVR system is ready for CF backup.

#### c. Single picture JPEG file

Run the DVR under playback mode and switch to the channel you are going to backup (you are not allowed to perform CF card backup on single channel mode if your DVR recoding in quad mode) If you press "COPY" key under multiplexer recording mode with quad playback the screen will shows up PLEASE TURN TO FULL SCREEN MODE to remind you to switch to single channel mode.

Press "PAUSE" button then press "COPY" key to back a single image into JPEG file on a CF card. The screen will first shows up CF CARD TESTING PLEASE WAIT which indicates the DVR is initializing and perform CF card testing for CF card backup and It takes around 1 second. Message BACKUP TO CF CARD PLAESE STOP ANY UNNECESSARY JOBS will appear next in the middle of the screen and message example  $23MB/121MB 81\%$  will appear in the bottom of the screen which indicates 23M mage byte out of 121 mage byte are used and about 81% free space left in the CF card. The single image CF card backup has been done successfully when all messages are disappeared.

d. Video clip AVI file

Run the DVR under playback mode and switch to the channel you are going to backup (you are not allowed to perform CF card backup on single channel mode if your DVR recoding in quad mode) If you press "COPY" key under multiplexer recording mode with quad playback the screen will shows up PLEASE TURN TO FULL SCREEN MODE to remind you to switch to single channel mode.

Press "COPY" key to start backup a video clip images into AVI file under full screen normal speed

playback mode. The screen will start showing **BACKUP TO CF CARD AVI FILE** on top of the screen for around 1 second and then appear AVI message in the left bottom screen which is indicating DVR system is currently backing up video into buffer. Press "COPY" key again to terminated video backup on your ideal period, the screen will show up CF CARD PROCESSING PLEASE WAIT... It takes around 1 min to save AVI file into CF card, it depend on how big the file will be. If the backup procedure has been done successfully, the message "CF CARD PROCESSING PLEASE WAIT ...." will disappear and the message SAVE OK showing up.

If the backup action is failed, screen will show SAVE FAIL PLEASE CHECK CF CARD It could be 2 possibilities.

- a. DVR causes internal error on buffer, please wait for 30 seconds and redo backup procedure again.
- b. Improper CF card insertion or connection shortage, please unplug your CF card and put it back into CF card slot again.

Any CF card removal will trigger internal buzzer and message CF CARD REMOVED will shows up on the screen.

When insufficient capacity occurred then message WARNING CF CARD INSUFFICIENT CAPACITY will shows up, please busing your PC to free up some space on the CF card before backup.

Using CF card reader to read images backup on a CF card as procedure below:

Hook up CF card USB adapter to the USB port on PC.

Follow the on CD instruction and install necessary driver files into your PC.

Insert the CF card into the card reader.

#### **6 Alarm control**

There are three types of alarms that the system can be configured to handle. They are 1.*external* alarm, 2.video lost alarm and alarm of 3.motion detection.

When 1 and 3 types of alarm were triggered, it changes recording speed as alarm recording speed. Video Lost alarm is enabled as default and cannot be changed. The buzzer will action and "V.LOSS" sign will be indicated on the screen.

#### **7 External alarm connector**

External alarm functions only when DVR been set under recording mode. 4 input ports to receive signals from external alarm and GND port for termination. When external alarm is triggered, currents will be grounded through GND port to activate the external alarm.

- a. Texts "ALM" will be displayed on OSD corresponding channel.
- b. Relay action.
- c. Recording speed will be switch from normal mode to alarm mode (refer to chapter 4 about recording setting).
- d. If setting "A" has been set in schedule recording, will only perform recording when alarm is

triggered during schedule "A" period.

Terminal connector

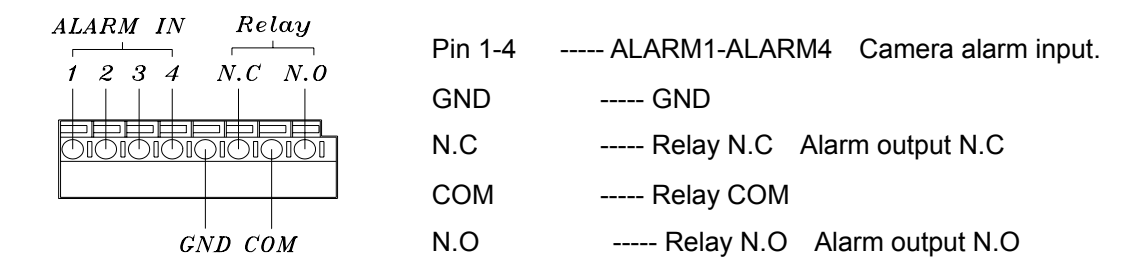

#### **8 Network**

Network function is optional, please ensure that you have proper DVR model for network installation. Network setup in this DVR can be done only by TCP/IP network remote computer. With network function the DVR will support remote recording and remote surveillance. Please refer to network setup manual for instructions.

#### **SPCIFICATIONS**

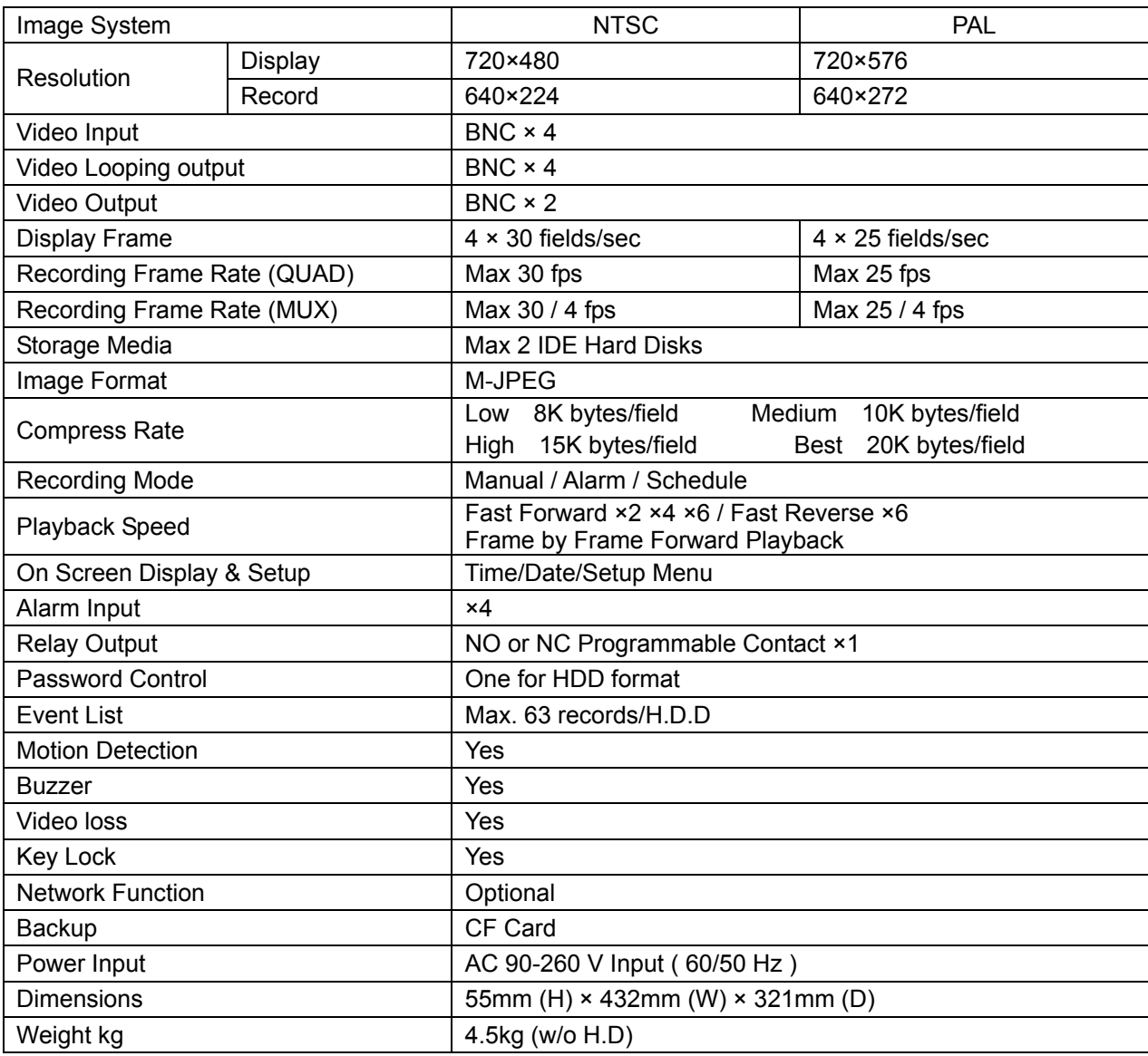

## **CHAPTER 5 RECORDING TIME LENGTH**

Recording time length is related to recording speed and recording quality. Tables below are offered for your reference.

Record Mode=MUX

Record Mode=QUAD

Recording length under quad mode will shorter than multiplex mode and PAL will shorter than NTSC.

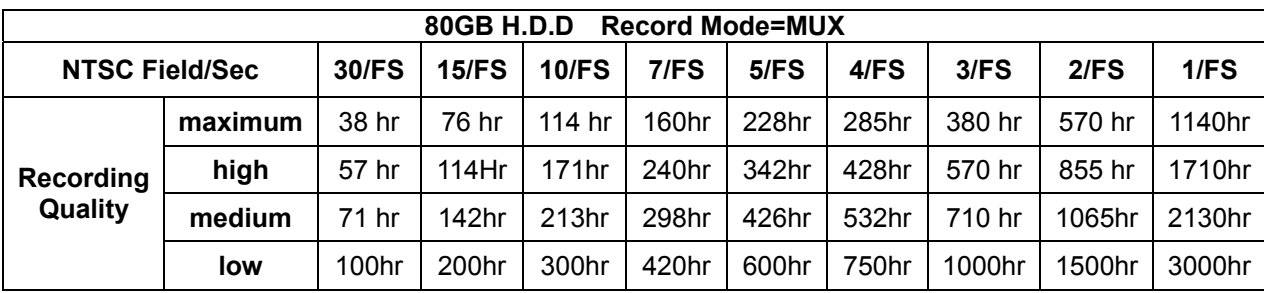

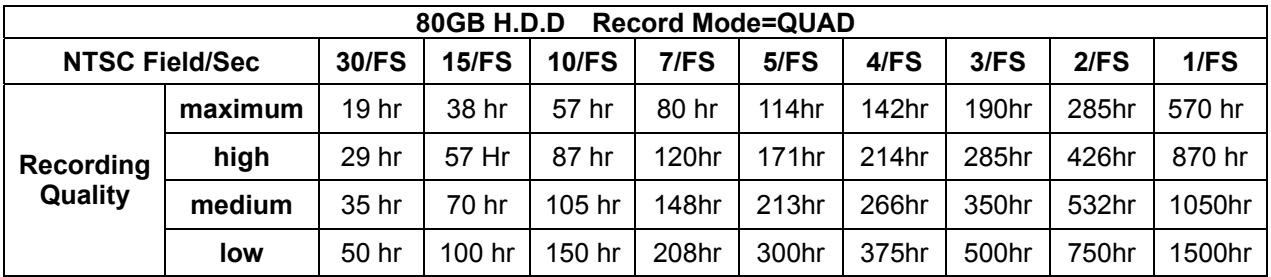

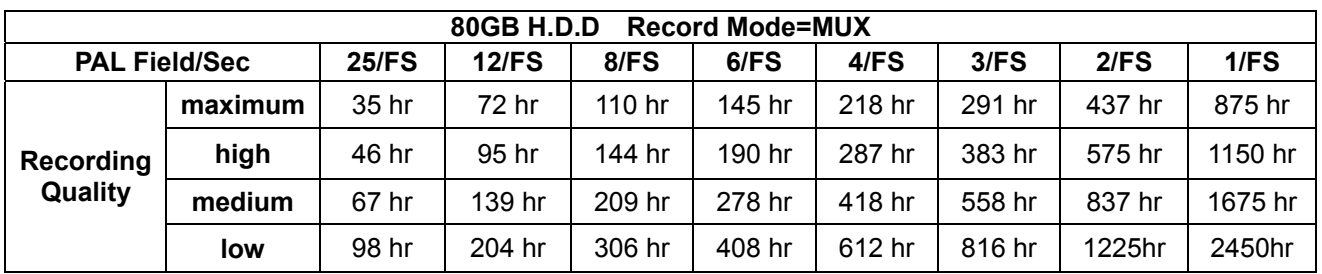

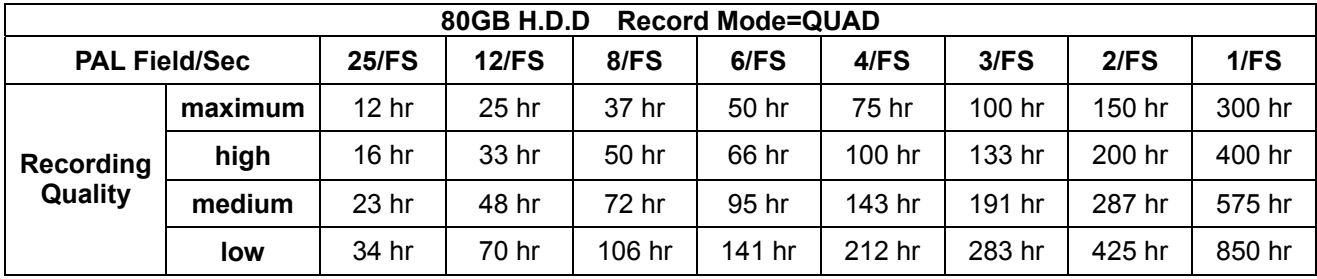

CF Card Backup time

Capacity=128M

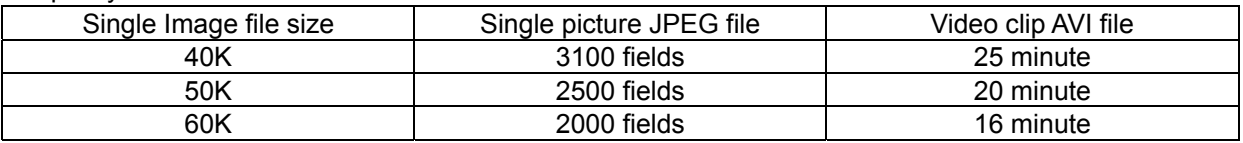

## **CHAPTER 6 HARD DRIVE INSTALLATION PROCEDURES**

- **1.** Hard drive jumpers need to be set properly in order to make DVR function correctly.
- **2.** Instructions below are for second hard drive installation. If you prefer to have only one drive, please

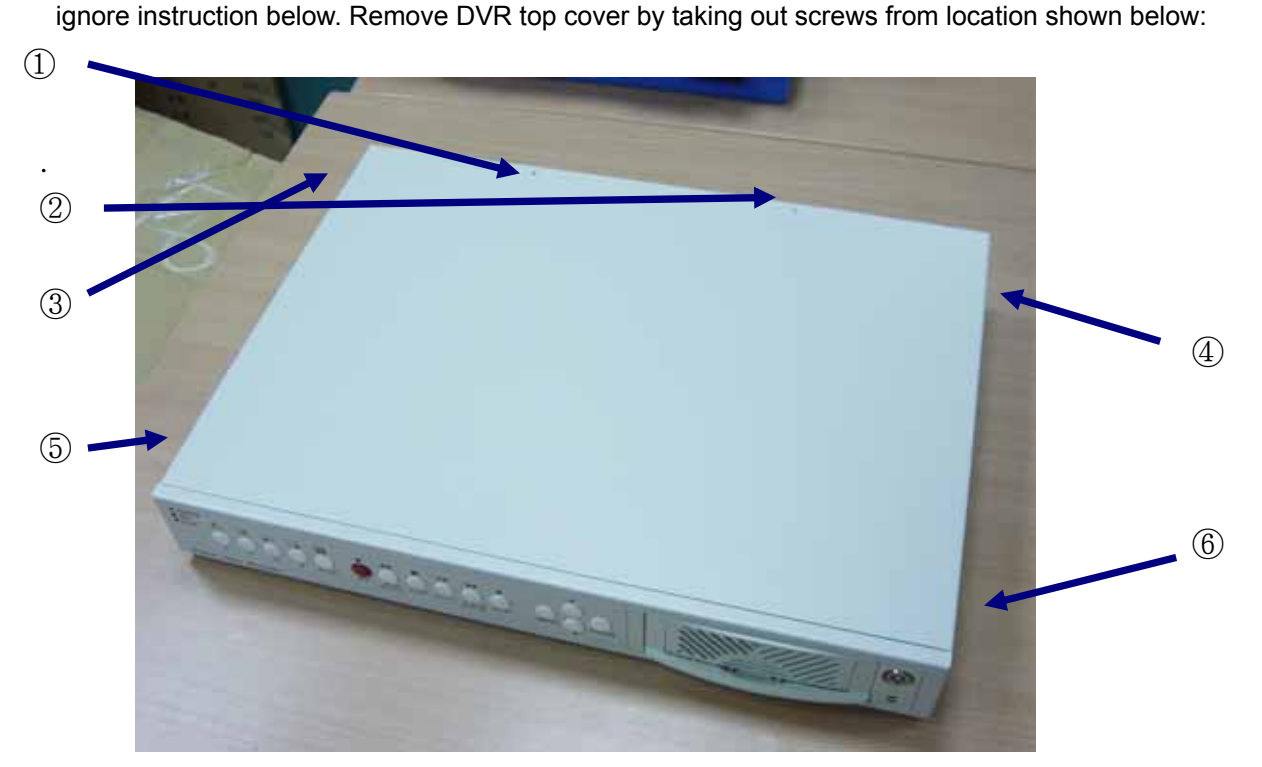

**3.** Below picture indicates DVR which one without a H.D.D installed.

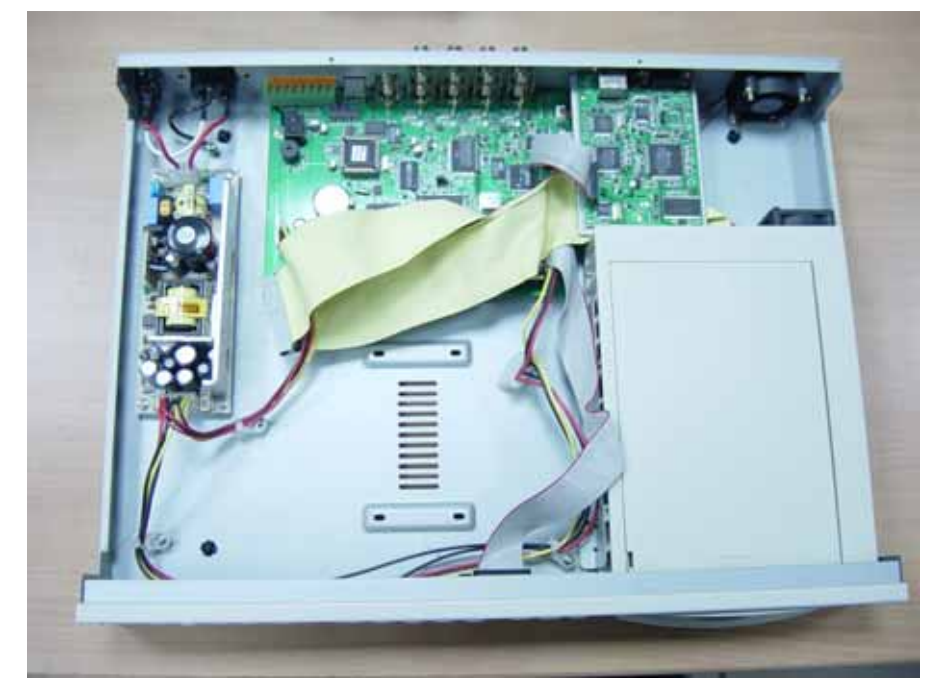

**4**. Please refer to the instruction from hard drive manufactory for correct jumper setting on (master /slave) mode of the hard drive, mounting the hard drive over DVR base by facing IDE interface to DVR main board. Match screw holes from bottom to bottom of hard drive and the DVR. Turn over the DVR from top to bottom side and then mounting up the hard drive by using screws from attached accessory pack as picture below:

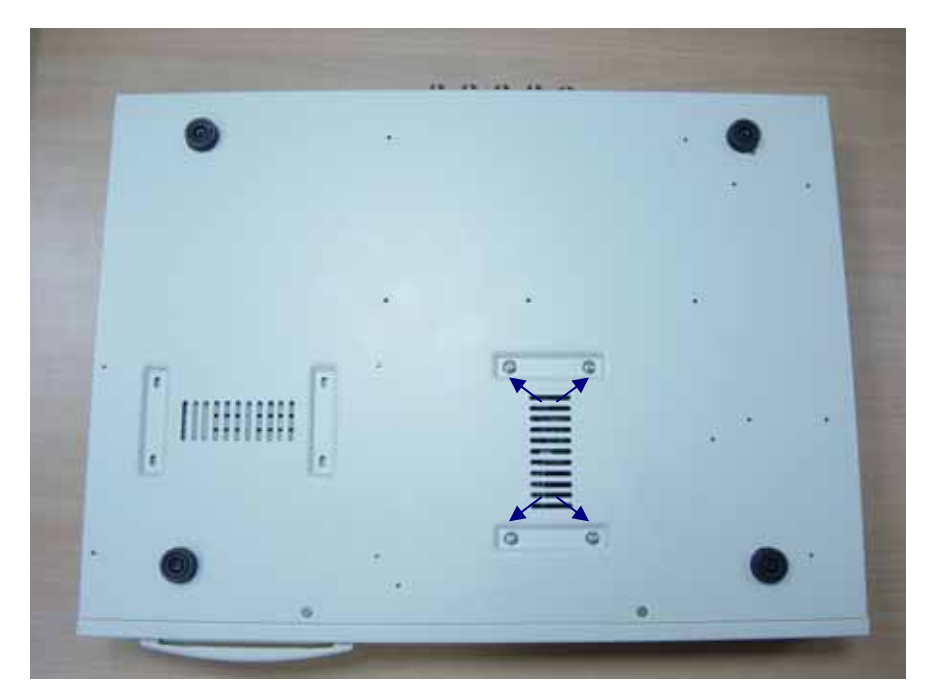

- **5.** Hooking up IDE cable and power cable to the hard drive as picture below, please take a note on that the red line on IDE cable must be next to power cable in order to have correct instillation.
- **6.** This DVR supports maxima 2 hard drives, please take a note on cable length that you use to hook up with the hard drive.

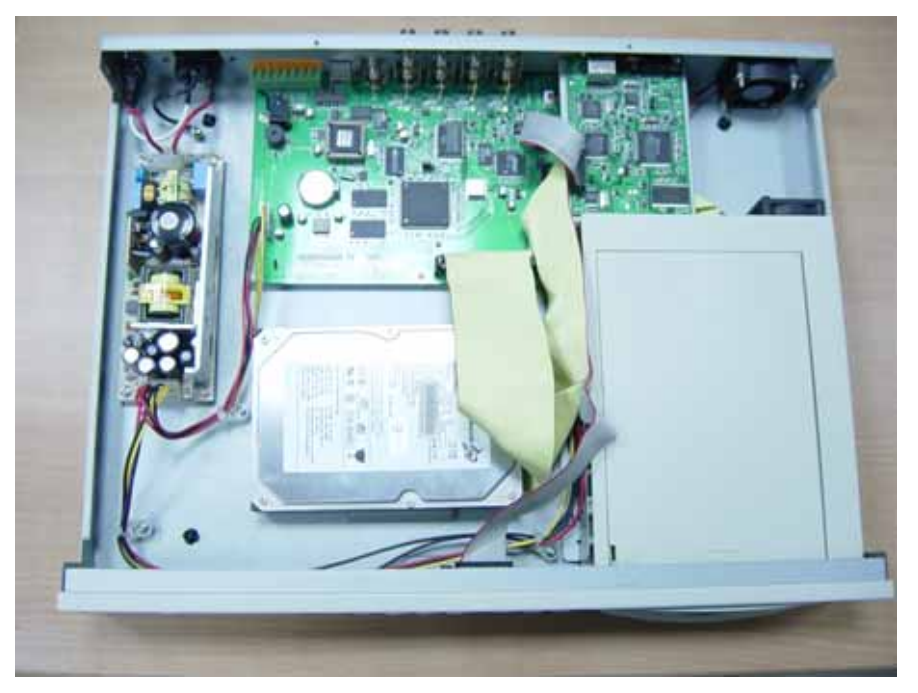

**7.** Restore top cover then hook up with power and monitor a hard drive status message will appear if it's been installed successful.

#### Attentions

- 1. Hard drive master and slave mode must be set correctly.
- 2. Primary hard drive must be set as master and slave for secondary.
- 3. Make sure power cable is unplugged before hard drive installation starts.
- 4. IDE cable and power cable must be hooking up correctly.

Free Manuals Download Website [http://myh66.com](http://myh66.com/) [http://usermanuals.us](http://usermanuals.us/) [http://www.somanuals.com](http://www.somanuals.com/) [http://www.4manuals.cc](http://www.4manuals.cc/) [http://www.manual-lib.com](http://www.manual-lib.com/) [http://www.404manual.com](http://www.404manual.com/) [http://www.luxmanual.com](http://www.luxmanual.com/) [http://aubethermostatmanual.com](http://aubethermostatmanual.com/) Golf course search by state [http://golfingnear.com](http://www.golfingnear.com/)

Email search by domain

[http://emailbydomain.com](http://emailbydomain.com/) Auto manuals search

[http://auto.somanuals.com](http://auto.somanuals.com/) TV manuals search

[http://tv.somanuals.com](http://tv.somanuals.com/)